# EDR 317 & 318 Anthology Instructions

#### Logging in to the System

There are two ways to log-in to the Anthology system:

- 1. You will be able to access the system directly through D2L. This will take you directly to your course assignments.
- 2. You can also log into the system directly via this link: <u>https://wcupa.chalkandwire.com/Login.aspx</u>
  - a. Click on "Sign in with your school ID".

|   | WCU<br>WEST CHESTER<br>UNIVERSITY         |  |
|---|-------------------------------------------|--|
|   |                                           |  |
|   | Login Name or Email                       |  |
| 3 | Password                                  |  |
|   | LOGIN                                     |  |
|   | SIGN IN WITH YOUR SCHOOL ID $\rightarrow$ |  |
|   | Forgot your password?                     |  |
|   |                                           |  |

b. Then you will be prompted to log in with your WCU log in credentials (the same username and password that you use for D2L, email, MyWCU, etc.)

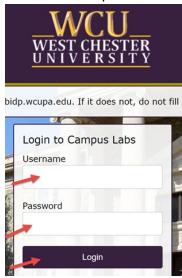

- c. Your first time logging in to the system, you will need to read and accept the legal agreement for using Anthology Portfolio. Once you have read the agreement, select "I agree."
- d. Then, click "Continue." You will only have to do this once on your first-time logging into the system.

|                                                                                                    |                                                                                                    | cwpro                                                                                                    |                               |  |
|----------------------------------------------------------------------------------------------------|----------------------------------------------------------------------------------------------------|----------------------------------------------------------------------------------------------------|-------------------------------|--|
|                                                                                                    | LEGA                                                                                                    | LAGREEMENT                                                                                                    |                               |  |
| LICENSING THE PRODUCT I<br>BECOMMO A PARTY TO THIS<br>BECOMMO A PARTY TO THIS<br>BECOMMO A PARTY TO THIS<br>MACCULATERENVICE (EINORT<br>ACCULATERENVICE (EINORT<br>INSTITUTION OR INFORMATION<br>ASSESSMENT INC. FOR THIS<br>ASSESSMENT INC. FOR THIS<br>ASSESSMENT INC. FOR THIS<br>MAY CHARA LEARNING ASS<br>AND ACCEPTIONE ALL OF THE<br>NAY CHARA ALL AND ALL AND AND<br>AND ACCEPTIONE AND AND<br>ANY CHARA ALL AND AND<br>ANY CHARA ALL AND AND<br>ANY CHARACTERISTIC AND AND<br>ANY CHARACTERISTIC AND AND<br>ANY CHARACTERISTIC AND AND<br>ANY CHARACTERISTIC AND AND<br>ANY CHARACTERISTIC AND AND<br>ANY CHARACTERISTIC AND AND<br>ANY CHARACTERISTIC AND AND<br>ANY CHARACTERISTIC AND AND<br>ANY CHARACTERISTIC AND AND<br>ANY CHARACTERISTIC AND AND<br>ANY CHARACTERISTIC AND ANY CHARACTERISTIC<br>AND ANY CHARACTERISTIC<br>ANY CHARACTERISTIC AND ANY CHARACTERISTIC<br>ANY CHARACTERISTIC AND ANY CHARACTERISTIC<br>ANY CHARACTERISTIC AND ANY CHARACTERISTIC<br>ANY CHARACTERISTIC ANY CHARACTERISTIC<br>ANY CHARACTERISTIC ANY CHARACTERISTIC<br>ANY CHARACTERISTIC ANY CHARACTERISTIC<br>ANY CHARACTERISTIC ANY CHARACTERISTIC<br>ANY CHARACTERISTIC<br>ANY CHARACTERISTIC ANY CHARACTERISTIC<br>ANY CHARACTERISTIC<br>ANY CHARACTERISTIC ANY CHARACTERISTIC<br>ANY CHARACTERISTIC<br>ANY CHARACTERI | used in this Agreement, "CHALK<br>IT INC, PRODUCTS AND SERV<br>PRODUCTS AND SERV<br>is a bandled component of a thir<br>(i) if any third party software is<br>presented for acceptance the first<br>party software shall be govern<br>third party software, shall mean the<br>presented for acceptance the<br>first party software, shall mean the<br>presented for acceptance the<br>interview of the third party<br>be governed by the third party<br>agreement is presented for acceptance<br>exervice is as follows: (i) a signer<br>generents, (iv) a printed agreement<br>of the presented for the Product<br>exervice is as follows: (i) a signer<br>presented, (iv) a printed agreement<br>of the presented for the Product<br>exervice is a printed agreement. (iv) a printed agreement<br>of the presented for the Product of the Product<br>exervice is a printed agreement. (iv) a printed agreement<br>of the printed agreement of the printed agreement | O BE BOUND BY AND IS<br>NEEE SHALL BE<br>NEEE SHALL BE<br>NEEE SHALL BE<br>SEQUENT AND NOT THE<br>SEQUENT AND NOT THE<br>SEQUENT AND NOT THE<br>SEQUENT AND NOT AND<br>ADD VERSION AND<br>ADD VERSION AND<br>ADD VERSION AND<br>ADD VERSION AND<br>ADD VERSION AND<br>ADD VERSION AND<br>ADD VERSION AND<br>ADD VERSION AND<br>ADD VERSION AND<br>ADD VERSION AND<br>ADD VERSION<br>ADD VERSION<br>ADD | n<br>and<br>s<br>party<br>om. |  |
|                                                                                                    |                                                                                                    |                                                                                                    |                               |  |
| 52                                                                                                    |                                                                                                    |                                                                                                    |                               |  |

## Access Course Assignments – Through D2L

If you are accessing your course assignments through D2L, use these instructions. If you are accessing your course through the log in link, skip to the section "Access Course Assignments – Through Log-In Link."

- 1. In D2L, click on "Content" then "Anthology."
- 2. Select the name of the assignment you wish to complete.
- 3. The assignment will open in Anthology within D2L. It will create your "portfolio" for you automatically.

Skip ahead to section "Complete Your Assignments."

## Access Course Assignments – Through Log-In Link

If you are accessing your course assignments through the log-in link, use these instructions. If you are accessing your course through the log in link, go back to the section "Access Course Assignments – Through D2L."

- 1. Click on the "Menu" tab on the left side.
- 2. Click on "My Coursework."

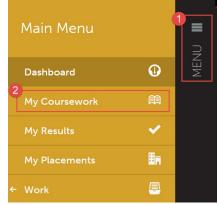

3. The first time you access your assignments, you will need to create a new portfolio. To do so, click on the "New Portfolio" button.

| ß | My Coursework                        |             |                 |
|---|--------------------------------------|-------------|-----------------|
|   | My Portfolios                        | Show Hidden | 館 New Portfolio |
|   | No portfolios have been started yet! |             |                 |
|   | Create New Portfolio                 |             |                 |

- 4. You will need to name your portfolio. You should name your portfolio "FirstName LastName CoursePrefix CourseNumber". (Example: In the screen shot below, the student's name is Mickey Mouse and the course they are taking is EDR 317, so the student named their portfolio "Mickey Mouse EDR 317").
- 5. Next, you will select the "Table of Contents". The "Table of Contents" you should select matches the course prefix and number of your course.
- 6. Click "Create".

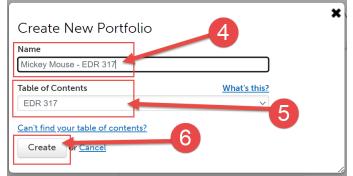

### **Complete Your Assignments**

1. Once you create your portfolio, you will see all of the assignments that you are required to submit in Anthology for that course. Click on the name of the assignment you wish to complete.

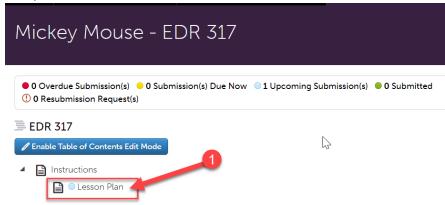

- 2. If your assignment requires a form to be completed, it will be located below the assignment instructions. Click on the name of the form to complete it. If your assignment does not require a form to be completed, skip to step 5.
- 3. Complete the form. Please note that questions marked "required" must be completed in order to submit the application form.
- 4. Look out for the important instructions in yellow that will explain how to complete certain questions.

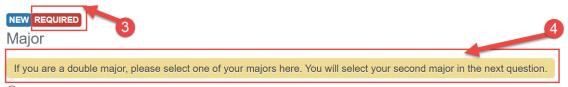

After you have filled out the entire form, click the green "Save" button at the bottom.

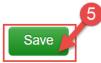

- 5. If your assignment requires a file upload, click on "Add Content".
- 6. Then, click "Add File".

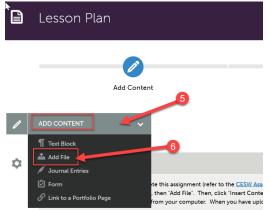

7. Then, click "Insert Content Here" below the instructions.

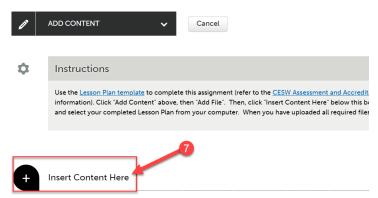

- 8. Click "Choose Files." Then, select the file(s) from your computer. You can upload multiple files if necessary.
- 9. When the file is uploaded, it will appear below with a blue check mark next to it.
- 10. Then, click "Insert Files"

| See what's new | Maximum File Upload Size: 300 MB | Cancel Insert Files            |
|----------------|----------------------------------|--------------------------------|
|                | Đ                                | 10<br>Choose from File Library |
|                | Drag Files Here to Add           | 😻 Choose from Dropbox          |
|                | or<br>Choose Files               | Choose from OneDrive           |
|                |                                  | Choose from Google<br>Drive    |
| Test Doc.docx  |                                  | 9                              |

#### **Submit Your Assignments**

Once you have uploaded required files and completed any required forms for your assignment, you are ready to submit it to your professor.

1. Scroll all the way back up to the top of the assignment screen. Click "Submit".

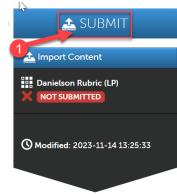

- 2. Next, you will need to enter the name of the professor of your course so that your assignment will be submitted to them to assess. Begin typing the name of the assessor. As you type, matches in the system will appear. When the correct name appears, click on it to select it. The name will appear next to a checkmark to indicate that it has been selected.
- 3. Click the "Submit" button".

| Lesson Plan                                                                                                    |                            |
|----------------------------------------------------------------------------------------------------|----------------------------|
| Submitting Content                                                                                                    | Close STATUS NOT SUBMITTED |
| Danielson Rubric (LP)  Enter the Name(s) of the Assessor(s) to Whom You Wish to Submit: Type here  Toget Assessor  Submit |                            |

4. Then, click "Close".

| B | Student Teaching Application |                  |
|---|------------------------------|------------------|
|   | Submitting Content           | Close            |
|   |                              | STATUS SUBMITTED |

5. If you have additional assignments to submit within your portfolio, navigate back to the portfolio to access that assignment. Then repeat the entire process for that assignment.

## **Revisiting a Saved Assignment**

- 1. If you saved your application and wish to revisit it, first click on the "Menu" tab on the left side.
- 2. Click on "My Coursework."

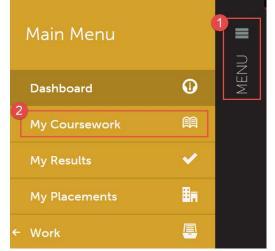

- 3. Click on the name of the portfolio you wish to edit.
- 4. A pop-up menu will appear. Click on "Edit Portfolio".

| My Coursework                                                                                              |                             |
|----------------------------------------------------------------------------------------------------|-----------------------------|
| A My Portfolios                                                                                            | Show Hidden                 |
| 15 v record: 3 page show / hide columns Print                                                              | CSV Clear Sort Search:      |
| Name Edit Portfolio entents e Workspace                                                                    |                             |
| Mickey Mouse ST<br>Application Download As Zip<br>Download As Zip<br>Download As PDF <sup>T</sup> all 2023 | Training 2022-10-19         |
| Hide Portfolio                                                                                             | Showing 1 to 1 of 1 entries |
| ← Previous 1 Ne<br>Duplicate Portfolio<br>Excel Viewer / CSV Viewer                                        |                             |

5. You can now view and edit your portfolio.

## **Complete Your Field Time Logs**

In order to complete your time logs, you will need to log into the system via the Log-In link. Refer to section "Logging in to the System" on page one for instructions on how to log in.

1. Click on "Menu" on the left side and then click on "My Placements".

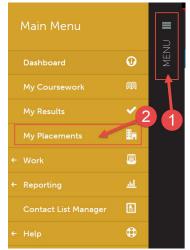

- 2. Scroll down to "Journals". You will use the journal feature to enter your field hour logs.
- 3. Click on "EDR 317/318".

| TEST STUDENT                          |                               |                         | Download Roll-up        |
|---------------------------------------|-------------------------------|-------------------------|-------------------------|
| EDR 317                               |                               |                         | PREASSIGNED IN PROGRESS |
| Candidate                             | Department/Group              | Duration                |                         |
| Test Student                          | Educator Preparation Provider | 2023-01-23 - 2023-05-12 | 65 Hours                |
| Paired Institutional Advisor          | Subject/Field                 | Journal Template        |                         |
| None                                  | Literacy                      | EDR 317 Field Hour Log  |                         |
| Stakeholders                          | Grade/Level                   | Notes                   |                         |
| Test Assessor (University Supervisor) | 7                             | Notes                   |                         |
| (Mentor Teacher)                      |                               |                         |                         |
| (Mentor Teacher)<br>Completed Hours   |                               |                         | 0 / 65 H                |
| Journals                              |                               | Entries                 | Hours                   |
| 3                                     |                               |                         |                         |
| EDR 317/318 EDR 317/318               | Field Hour Log                | 0                       | 0                       |

4. Then, click "New Journal Entry" Journals

| K Journal Er           | ntries                     |            |              |  |
|------------------------|----------------------------|------------|--------------|--|
| JOURNAL<br>EDR 317/318 | 4                          |            |              |  |
| New Journal Entry      | Import New Journal Entries | Export TSV | Export Excel |  |
|                        |                            |            |              |  |

- 5. Complete the field hour log form. Note that all fields are "required", which means you must fill each out in order to submit your field log.
- 6. When you are finished completing the field hour log form, click "Save" at the bottom.

| Date of Field Attendance |                                                              |                            |           |  |
|--------------------------|--------------------------------------------------------------|----------------------------|-----------|--|
|                          |                                                              |                            |           |  |
|                          |                                                              |                            |           |  |
| NEW REQUIRED             | is the time at which you beg                                 | on working in your field r | alacament |  |
| classroom.)              | s the time at which you beg                                  | jan working in your neid p | Jacement  |  |
|                          |                                                              |                            |           |  |
|                          |                                                              |                            |           |  |
| NEW REQUIRED             |                                                              |                            |           |  |
|                          | s the time at which you stop                                 | ped working in your field  | placement |  |
| classroom.)              |                                                              |                            |           |  |
|                          |                                                              |                            |           |  |
|                          |                                                              |                            |           |  |
| NEWREQUIRED              |                                                              |                            |           |  |
|                          | inputted as a decimal. For e<br>s, that should be entered as |                            |           |  |
|                          |                                                              |                            | 1010333)  |  |
|                          |                                                              |                            |           |  |
|                          | 6                                                            |                            |           |  |
| Save                     |                                                              |                            |           |  |
| Then, click "Close       | " at the top                                                 |                            |           |  |
|                          | at the top.                                                  |                            |           |  |
|                          |                                                              |                            |           |  |
| FORM JOURNAL TEMPLATE    |                                                              |                            | 0         |  |
| EDR 317/318 Fi           | eld Hour Log                                                 |                            |           |  |
| DEPARTMENT               |                                                              |                            |           |  |
| Educator Prep            | paration Provider                                            |                            |           |  |
| Form has been updated.   |                                                              |                            |           |  |
|                          |                                                              |                            |           |  |

8. You will notice that your "Completed Hours" bar has increased by the number of hours you entered in your field log, and your "Journals" shows the number of field log hour entries you have made and your total hours. This will update automatically each time you enter a field log hour journal.

| Completed Hours |                            |         |       | 2 / 65 HRS |
|-----------------|----------------------------|---------|-------|------------|
|                 |                            |         |       |            |
|                 |                            |         |       |            |
| Journals        |                            | 8       |       |            |
| Name            | Template                   | Entries | Hours |            |
| EDR 317/318     | EDR 317/318 Field Hour Log | 1       | 2     |            |